## **HƯỚNG DẪN CHUNG**

Để cài đặt ứng dụng eOffice vui lòng truy cập trang [https://sovhttdl.tayninh.gov.vn](https://sovhttdl.tayninh.gov.vn/) tại giao diện trang chủ chọn mục Ứng dụng CNTT/Phần mềm ứng dụng

- **1. Hướng dẫn đăng nhập eOffice:**
	- **Cách đăng nhập vào hệ thống eOffice.**

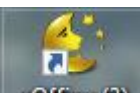

- $\checkmark$  Click vào biểu tượng của chượng trình eOffice  $\checkmark$  e<sup>Office (3)</sup> để khởi động.
- $\checkmark$  Một hộp thoại hiện lên yêu cầu điền các thông tin sau:

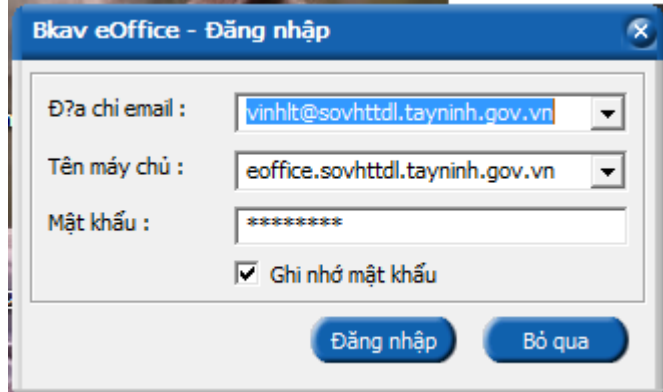

- Địa chỉ email: nhập tài khoản mà mỗi cá nhân được cấp (mỗi cá nhân có một tài khoản riêng). Ví dụ: **vinhlt@sovhttdl.tayninh.gov.vn**
- Tên máy chủ: nhập đúng tên máy chủ: **eoffice.sovhttdl.tayninh.gov.vn**
- Mật khẩu: nhập mật khẩu cá nhân.
- (Ghi nhớ mật khẩu: tích vào ô này để máy tính lưu lại các thông tin và tự động đăng nhập lần sau)
- Khi nhập đầy đủ các thông tin trên thực hiện nhấn vào ô **Đăng nhập** để đăng nhập vào hệ thống eOffice.
- Giao diện làm việc chính của eOffice:

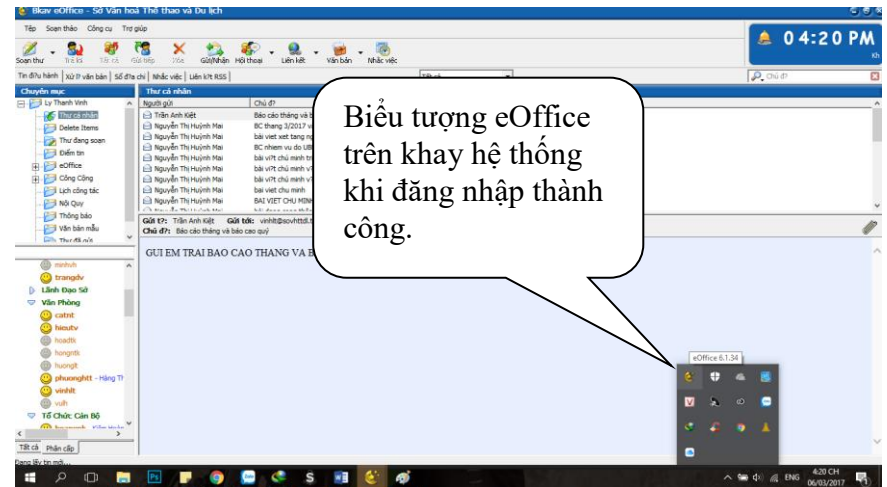

## **2. Hướng dẫn đổi mật khẩu đối với một tài khoản:**

Trên màn hình giao diện làm việc chính của eOffice chúng ta làm theo các bước sau để thay đổi mật khẩu:

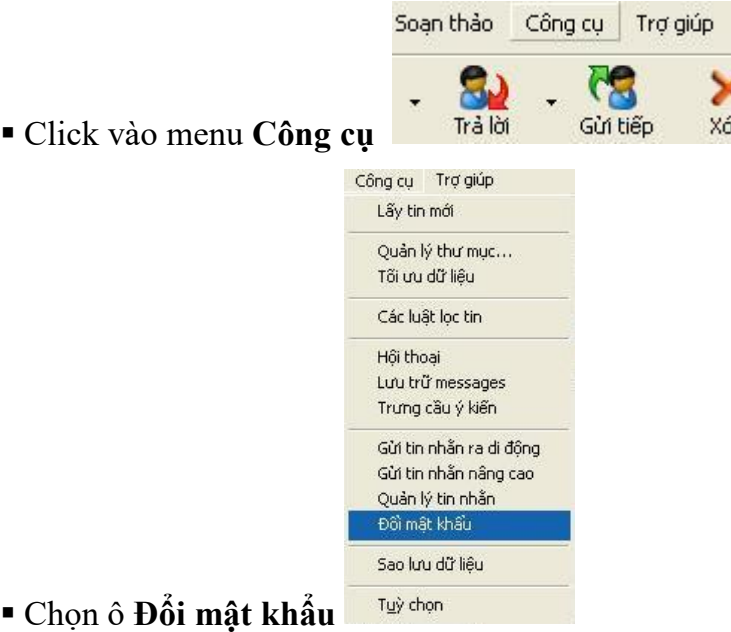

 Hộp thoại Đổi mật khẩu hiện lên và yêu cầu gõ mật khẩu cũ và mật khẩu mới (thay thế cho mật khẩu cũ). thực hiện xong nhấn ô **Đồng ý** là hoàn tất quá trình đổi mật khẩu

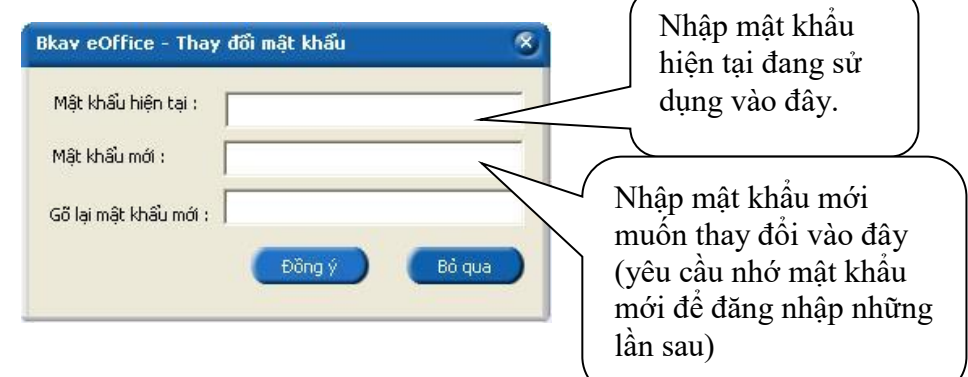

**3. Cách mở hồ sơ lưu văn bản (bao gồm văn bản đã kết thúc, văn bản lưu theo dõi).**

**Trên màn hình giao diện làm việc chính của eOffice chúng ta làm theo các bước sau để mở Hồ sơ Lưu văn bản:**

- Tin điều hành Xử lý văn bản Số địa chỉ | Nhắc việc | Liên kết RSS Vào mục **Xử lý văn bản**
- Sau đó vào mục **Hồ sơ công việc** Tin điều hành Xử lý văn bản Số địa chỉ | Nhắc việc | Liên kết RSS | Văn bản đang xử lý Hồ sơ công việc | Tim kiếm văn bản | Tra cứu, thống kê văn bản |
- Hồ sơ công việc các văn bản đã kết thúc và lưu theo dõi hiện lên cùng các thư mục bạn đã tạo để lưu văn bản trong đó.

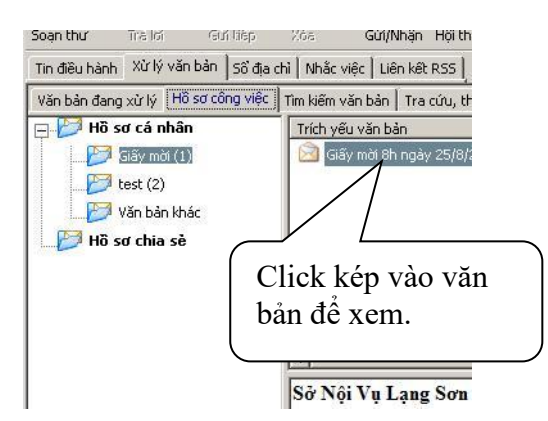

- Bạn có thể mở và xem lại nội dung văn bản, ý kiến đóng góp, văn bản đã được chuyển cho những ai.
- **4. Kết thúc văn bản**

**Đối với một văn bản được chuyển đến mà cá nhân, phòng, đơn vị được giao xử lý chính, sau khi xử lý xong (cá nhân trực tiếp xử lý) cần phải Kết thúc văn bản và lưu vào Hồ sơ cá nhân. Cách kết thúc như sau:**

Kết thúc Mở văn bản đó ra và nhấn vào nút **kết thúc** Sau đó chọn Hồ sơ cá nhân để lư văn bản

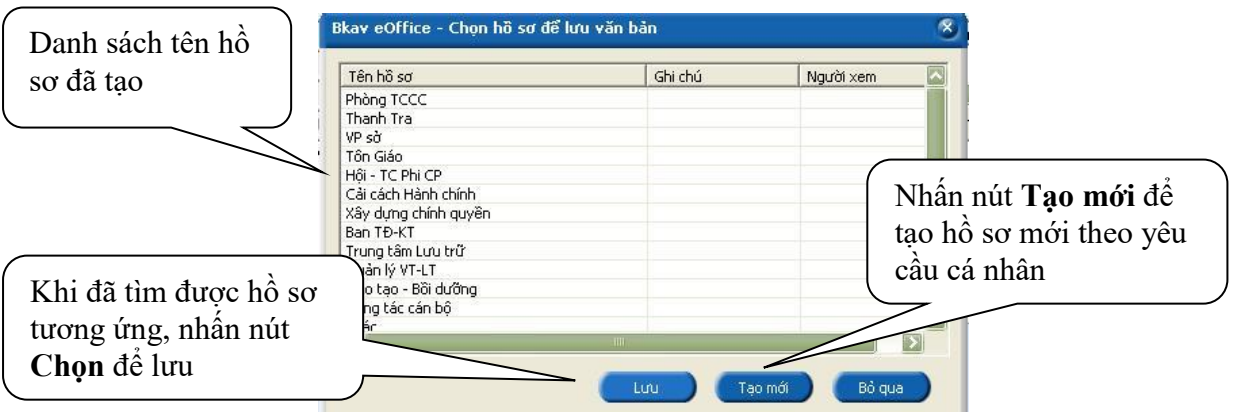

**5. Cách lưu văn bản**

**Đối với văn bản được chuyển đến đồng xử lý sau khi đã giải quyết xong có thể Lưu văn bản vào Hồ sơ cá nhân. Các lưu văn bản:**

 Mở văn bản đó ra và nhấn vào nút **Lưu** Lưu

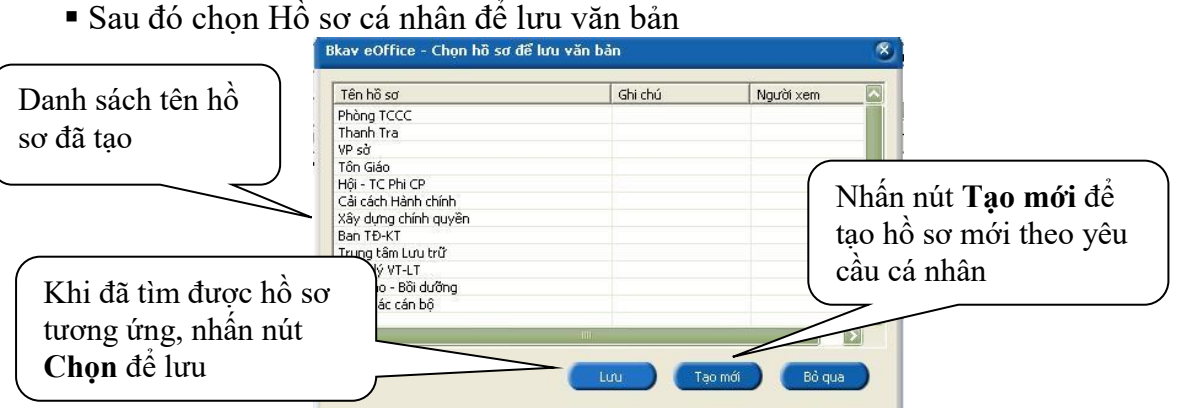

**6. Khởi tạo văn bản đi xuất phát từ yêu cầu giải quyết văn bản đến Đối với một văn bản đến cần hồi đáp bằng văn bản đi, bạn làm như sau:**

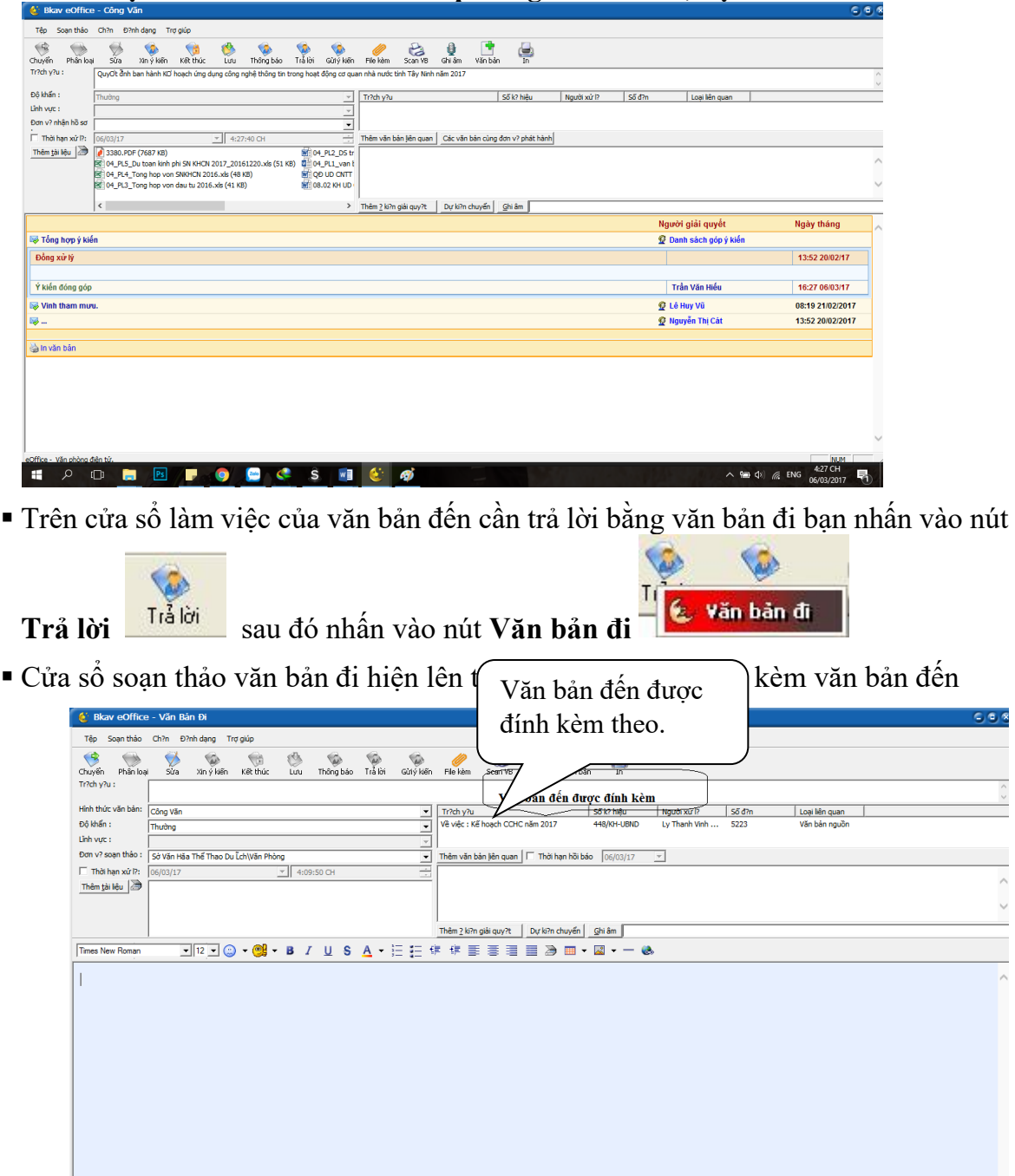

- Bạn cần nhập các thông tin của văn bản
	- Trích yếu: ghi trích yếu văn bản.

HOOMB<mark>FOCSME®</mark>

- Loại văn bản: chọn loại văn bản (tương ứng).
- $\checkmark$  Độ khẩn: chọn mức độ khẩn từ thanh sổ xuống.
- Lĩnh vực: chọn lĩnh vực phân loại văn bản từ combo (nếu có).
- $\checkmark$  Đơn vị soạn thảo: chọn đơn vị soạn thảo (Các phòng, ban, đơn vị thuộc Sở Văn hóa, Thể thao và Du lịch).

 $\wedge$  (m  $\phi$ )  $\approx$  ENG

- Thời hạn xử lý: chọn thời hạn xử lý của văn bản, dùng để nhắc các văn bản quá hạn xử lý.
- $\checkmark$  Thêm tài liệu: bạn chọn file văn bản và các phụ lục, bảng biểu đính kèm  $(n \land u \circ \phi)$  soan thảo dự kiến trình (file .doc, .xls,...).
- $\checkmark$  Thêm văn bản liên quan: ghi thông tin văn bản liên quan tới văn bản đang xử lý, hoặc chọn văn bản liên quan được giao xử lý, giải quyết.
- $\checkmark$  Ý kiến giải quyết: ghi ý kiến của ban.

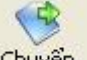

 Sau đó, bạn bấm nút **Chuyển** để chuyển văn bản cho người tiếp theo, bạn chọn đối tượng cần chuyển tới:

Có thể chuyển tới

- Chuyển lãnh đạo văn phòng
- Chuyển lãnh đạo phòng
- Chuyển lãnh đạo sở
- Chuyển chuyên viên
- Chọn người xử lý tiếp:

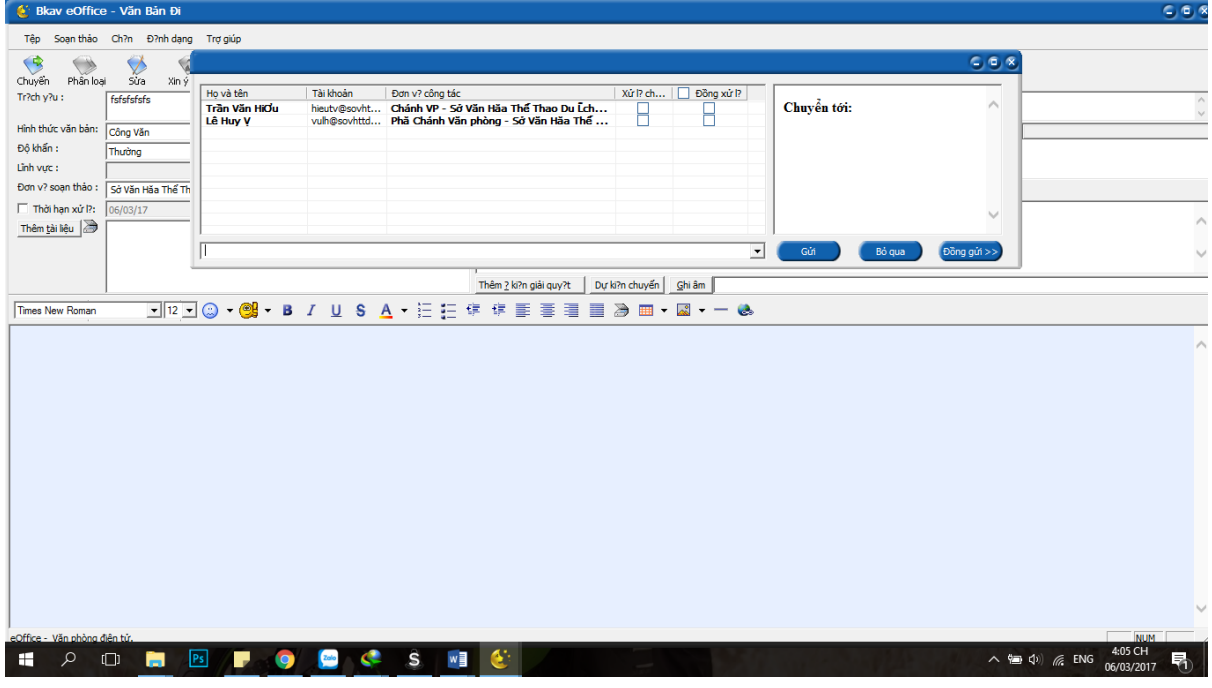

- Chọn xong nhấn đều đề chuyển tiếp văn bản đi.
- Chọn hoặc tạo hồ sơ mới để lưu văn bản vừa khởi tạo

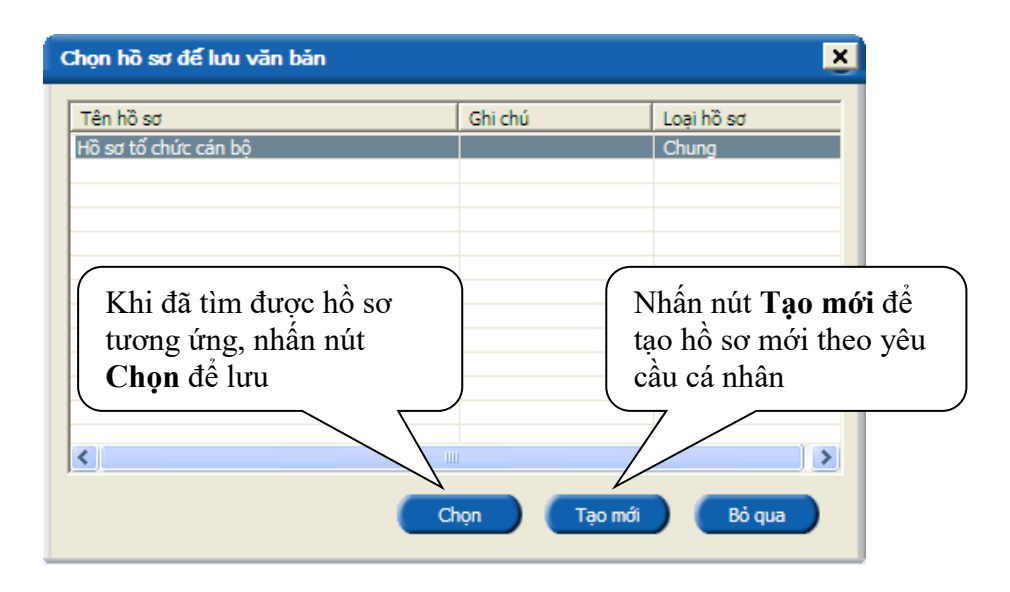

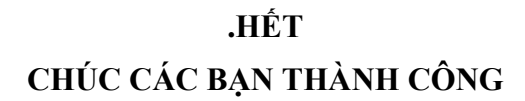